**Chuck Tomasi Kreg Steppe** 

# **Sams Teach Yourself WordPress**

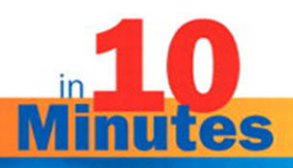

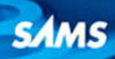

### Sams Teach Yourself WordPress in 10 Minutes Copyright © 2010 by Pearson Education, Inc. All rights reserved. No part of this book shall be reproduced, stored in a retrieval system, or transmitted by any means, electronic, mechanical, photocopying, recording, or otherwise, without written permission from the publisher. No patent liability is assumed with respect to the use of the information contained herein. Although every precaution has been taken in the preparation of this book, the publisher and authors assume no responsibility for errors or omissions. Nor is any liability assumed for damages resulting from the use of the information contained herein.

ISBN-13: 978-0-672-33120-6

ISBN-10: 0-672-33120-9

Library of Congress Cataloging-in-Publication Data

Tomasi, Chuck.

Sams teach yourself WordPress in 10 minutes / Chuck Tomasi and Kreg Steppe.

p. cm.

Includes index.

ISBN 978-0-672-33120-6

- 1. WordPress (Electronic resource) 2. Blogs—Computer programs.
- 3. Web sites—Design—Computer programs. I. Steppe, Kreg. II. Title. TK5105.8885.W66T65 2010

006.7'8—dc22

2010005881

Printed in the United States of America

First Printing March 2010

### **Trademarks**

All terms mentioned in this book that are known to be trademarks or service marks have been appropriately capitalized. Pearson Education, Inc. cannot attest to the accuracy of this information. Use of a term in this book should not be regarded as affecting the validity of any trademark or service mark.

### Warning and Disclaimer

Every effort has been made to make this book as complete and as accurate as possible, but no warranty or fitness is implied. The information provided is on an "as is" basis. The author and the publisher shall have neither liability nor responsibility to any person or entity with respect to any loss or damages arising from the information contained in this book.

#### Bulk Sales

Pearson offers excellent discounts on this book when ordered in quantity for bulk purchases or special sales. For more information, please contact

U.S. Corporate and Government Sales 1-800-382-3419 corpsales@pearsontechgroup.com

For sales outside of the U.S., please contact

International Sales international@pearsoned.com

### Associate Publisher

Greg Wiegand

Acquisitions Editors Laura Norman

Rick Kughen

Development Editor Wordsmithery, LLC

Managing Editor Patrick Kanouse

Project Editor Seth Kerney

Copy Editor Chuck Hutchinson

#### Proofreader

Water Crest Publishing

Indexer Ken Johnson

Technical Editor Yvonne Johnson

Publishing **Coordinator** Cindy Teeters

Book Designer Anne Jones

**Compositor** Mark Shirar

# [Introduction](#page--1-0)

Blogging has been booming for years, and it shows no sign of slowing down. It is an easy and organized way to deliver news, tutorials, and podcasts; it's even an easy way to share personal thoughts and stories. It was the social network before other social networks existed. Like blogging, WordPress has grown over the years to a mature platform that is accessible to everyone, including you. Starting your own blog can be a fun and rewarding experience, but getting there might take a little work. Navigating your way through installation, profile accounts, themes, and plug-ins will be easier after you complete the lessons in this book. You will have all the knowledge you need to start your own blog right away.

# About This Book

As part of the *Sams Teach Yourself in 10 Minutes* guides, this book shows you all the caveats of setting up a blog with WordPress either as a hosted blog or on your personal website. All the topics are separated into easy-tohandle lessons that you can complete in 10 minutes or less. The lessons cover the following tasks and topics:

- ▶ Creating a blog at WordPress.com or installing your blog on another server
- $\triangleright$  Configuring and customizing your blog
- . Writing blog posts and pages
- . Mapping your way around the WordPress Dashboard
- ▶ Adding media to your posts
- $\triangleright$  Installing themes and plug-ins
- $\blacktriangleright$  Customizing widgets
- Drawing attention to your blog
- . Making your WordPress blog search engine-friendly
- $\triangleright$  Blogging on the go

# Who This Book Is For

*Sams Teach Yourself WordPress in 10 Minutes* is for individuals who want to create and operate a personal weblog or website for an organization using WordPress. WordPress is one of the most popular blogging systems, but uninitiated users might need help getting started with it. There are a lot of options and choices to be made within the software. Do you want to host a personal blog or a blog for a business? Maybe you want to show off your photography, or maybe you want to use WordPress to start a podcasting site. WordPress can do all these things, and it includes something for everyone. The advice in this book can make your foray into blogging with WordPress more satisfying.

Each lesson focuses on a particular subject such as installation or managing comments. You can skip around from lesson to lesson or follow through the entire book from beginning to end.

# What You Need to Use This Book

To use this book, you first need a can-do attitude and the curiosity to learn something new. You probably already have the tools you need to start using WordPress: an Internet connection, a computer, and a web browser. If you have those, you are ready to go.

You might also need a credit card or some other payment type to purchase your own domain, and you might need to subscribe to hosting services if you want to host your own WordPress site. You can learn more about these things in Lesson 8, "Setting Up Hosting."

# Conventions Used in This Book

Whenever you need to watch for something in particular or are directed to click on something, those items will appear as **bolded** text, such as "Click on the orange **Download** button." There are also some special sidebars that call out Tips, Notes, and Cautions.

TIP: Tips are nuggets of information that are good to know as you proceed. Tips might also offer shortcuts for getting things done.

NOTE: Notes are extra information that might give you a deeper understanding of a topic and help you expand your knowledge.

CAUTION: Cautions are warnings that alert you to possible consequences or an outcome of using a particular task or feature.

# Screen Captures

The screen captures in this book were taken using the Firefox web browser. If you use a different web browser, your screens might look slightly different.

Also keep in mind that the WordPress developers are constantly at work, and new releases and updates are frequently available. Often new features are added or pages are slightly redesigned. These updates mean that the screen captures in this book might differ a little from what you see when using WordPress. Just remember: Don't panic. Even though things change regularly over time, the basic principles and functionality are the same.

*This page intentionally left blank* 

# <span id="page-6-0"></span>LESSON 1 [Introducing WordPress](#page--1-0)

*In this lesson, you learn the basics of WordPress, different ways you can run WordPress, and ways to create your account on WordPress.com.*

# [Understanding What WordPress Is](#page--1-0)

WordPress is a powerful blog (short for web log) publishing system and content management system that is simple to set up and use. You can set up and manage your entire blog from any web browser. You don't need to be a web programmer or have a degree in information technology to start using it. All you need to know is how to log in, type your content, and click a button so the world can read your masterpiece.

So why should you use WordPress for your blog or—as many people have done—as the framework for your entire website? The answer is simple: It is easy to use, expandable, and affordable, and it offers a great community of support. Consider the following personal example.

Recently, our local chapter of a national organization recognized it was time to update its website. The content was fairly static. We would update it once or twice a month to announce the next meeting. Furthermore, our webmaster was the only one who could make changes to the content, and he was available for limited hours each week. Taking a cue from another chapter in our region, we looked at WordPress. It allows for more dynamic content, allowing any of the chapter board members to contribute and manage the content. Dynamic content leads to frequent readers, and having frequent readers (it is hoped) leads to more chapter members. WordPress worked for our neighbor, and it worked for us. Within a couple of months of our conversion to WordPress, our website was a thriving community with comments and conversations. As we had hoped, memberships also rose. The website was no longer an afterthought; it was at the core of how we communicated with our members.

## <span id="page-7-0"></span>Options for Using WordPress

WordPress comes in three basic modes: WordPress.com, WordPress.org, and WordPress MU (multiuser). Each one is described in this section so that you can decide which is right for you.

WordPress.com is what's known as a "hosted" solution, meaning a lot of the heavy lifting of installing and configuring the software has been taken care of for you. The benefits of this solution are that it is free and it doesn't take long to start using. You don't need to worry about paying for hosting, running a web server, or downloading software updates. You just create an account, name your blog, and start creating content. The drawback is that WordPress.com is not always as flexible as some people like. For example, you cannot install themes and plug-ins, run ads, or edit the database. To start using WordPress.com, visit its site at [http://wordpress.com.](http://wordpress.com)

NOTE: Although WordPress.com is a free service, it is financially supported by optional paid upgrades, VIP services, and Google AdSense advertising.

The second way to use WordPress is to download and install the software yourself from WordPress.org. This task requires a little more technical savvy (and money). The advantage is that you have more control over the appearance and functionality of the way your site is run. The additional flexibility, though, creates additional complexity. Don't worry; installing your own WordPress is not all that daunting, and you can read more about it in Lesson 10, "Installing WordPress." With this option, you need to pay for web hosting, so you can shop around for the service that best fits your needs. You need to ensure your hosting provider has PHP version 4.3 or greater (the programming language WordPress is built on) and MySQL version 4.1.2 or greater (the database behind WordPress).

The final way to run WordPress is to use WordPress MU (multiuser). It is the same software that runs WordPress.com, but it's meant for large organizations such as schools, networks, or companies that want to run dozens of blogs under one central administration. The use of WordPress MU is

<span id="page-8-0"></span>beyond the scope of this book. If you want more information on WordPress MU, you can find it at [http://mu.wordpress.org.](http://mu.wordpress.org)

# WordPress Features

There are several reasons to consider WordPress instead of other blogging software sites or packages.

WordPress is extensible, meaning you can start with a basic setup and add on many plug-ins to extend the functionality of your software (see Table 1.1). The capabilities of plug-ins range from taking a simple poll to distributing audio and video files with your regular content. The official repository of WordPress plug-ins is available at [http://wordpress.org/extend/plugins/.](http://wordpress.org/extend/plugins/)

One nice feature about WordPress is that you can always start simple with WordPress.com. Then, if you decide you want to extend your features beyond what WordPress.com can offer, you can migrate it later to your own website using the software downloaded from WordPress.org. If you think you might one day migrate from WordPress.com to your own website, there are some factors you should take in to account. We talk about them in Lesson 8, "Using RSS and Data Migration Tools."

| <b>Feature</b>                                       | <b>WordPress.org</b> | <b>WordPress.com</b> |
|------------------------------------------------------|----------------------|----------------------|
| Cost                                                 | Free                 | Free                 |
| Requires hosting                                     | Yes                  | No                   |
| Requires download                                    | Yes                  | No                   |
| Requires setup/installation                          | Yes                  | <b>No</b>            |
| Ability to install your own templates                | Yes                  | No                   |
| Ability to use sidebar widgets                       | Yes                  | Yes                  |
| <b>RSS</b>                                           | Yes                  | Yes                  |
| Ability to install plug-ins                          | Yes                  | N <sub>o</sub>       |
| Ability to set up multiple blogs<br>with one account | No.                  | Yes                  |
| Customizable style sheets                            | Yes                  | \$15/year            |

Table 1.1 WordPress.org and WordPress.com Feature Comparison

### <span id="page-9-0"></span>PLAIN FNGLISH<sup>.</sup> RSS

RSS stands for Really Simple Syndication. It is a method that computers use to exchange information. For the purposes of WordPress, RSS allows people to "subscribe" to your blog, much like they subscribe to a magazine. Rather than people coming to your site to check for new content, an application periodically checks all subscribed sites (also known as "feeds") for new content and presents it much like email. RSS functionality is being incorporated in many popular applications such as Microsoft Outlook and Internet Explorer. It is available in specialized applications, called RSS readers, such as Mozilla Thunderbird. There are even RSS readers available as web applications—such as Google Reader—and several for your iPhone.

WordPress has a large community of fiercely loyal followers that provide an excellent support network. If you have questions, you are likely to find the answers at <http://wordpress.org/support> or [http://codex.wordpress.org.](http://codex.wordpress.org) If you cannot find answers to your questions in this book, the Codex website is an excellent resource.

### The History of WordPress

Although WordPress was one of three leaders in both rate of adoption and brand strength as measured in the 2009 Open Source Content Management System Market Share Report, it had its humble beginnings just a few short years ago. In early 2003, a young man by the name of Matt Mullenweg found that his favorite publishing software (called b2) was without a lead developer. He decided to take up the task to enhance and rebrand b2 as WordPress. He was soon joined by Mike Little and the original b2 developer, Michael Valdrighi. A few months later, the first release of WordPress was made available. In August 2006, the software had more than 1 million downloads. In 2007, that number reached 3 million.

### <span id="page-10-0"></span>Have a Strategy

Before you start using WordPress, it pays to have a vision, or a plan, of what you want your blog to be. Is this something for friends and family to keep up with, or is it a publication for an organization you belong to? Do you have a theme or brand to adhere to, or are you allowed to experiment? Do you have a name for your blog? All these issues should be considered before you dive in.

# [Getting Started with](#page--1-0) WordPress.com

Here's an example of how easy it is to start using WordPress. Let's assume you have been tasked with creating a website for your local chapter martial arts club.

To start with WordPress.com, follow these steps:

- 1. Go to the main WordPress.com site at [http://wordpress.com.](http://wordpress.com)
- 2. Click the **Sign Up Now** button.
- 3. Create a user name and password, and fill in the email address. Be sure to review the terms of service and check the box that states you have read and agree to them. Click **Next**. See Figure 1.1.

<span id="page-11-0"></span>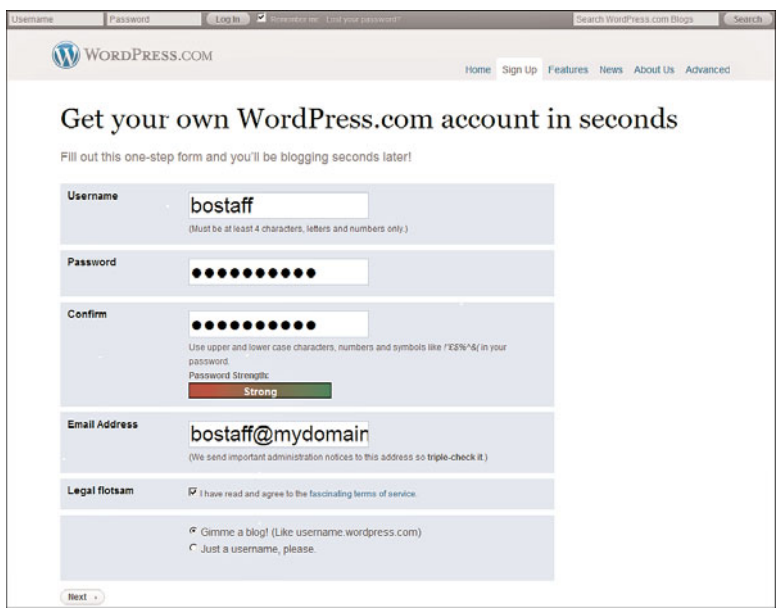

**FIGURE 1.1** The Sign Up screen on WordPress.com.

4. Name your blog. The blog domain is the web address where people will find your blog. By default, it is the same name as your user name. Change the blog domain if you want to use a web address different than your user name. The Blog Title is the name of your blog. You can change this at any time in the blog settings. Select the language your blog uses and choose your privacy option. Finally, click **Sign Up**. See Figure 1.2. For our example, I used the blog domain bostaff.wordpress.com, the title "Fox Cities Martial Arts," left the language as English, and chose to make the blog visible to search engines.

## CAUTION: Choosing Your Blog Domain

Choose your blog domain carefully. Once it is set, it cannot be changed.

<span id="page-12-0"></span>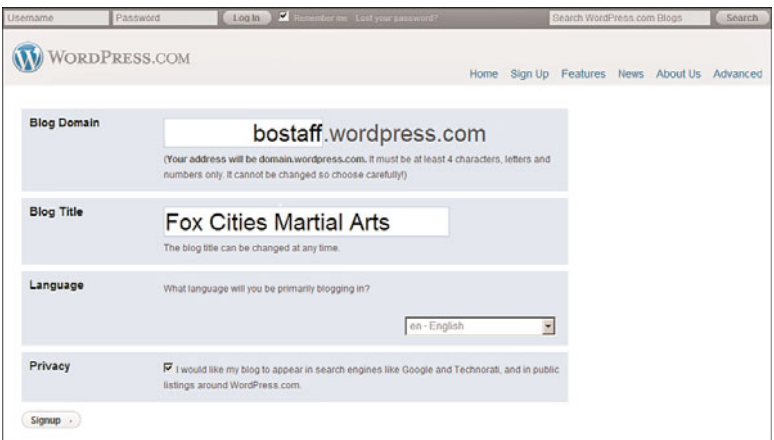

**FIGURE 1.2** Choose your blog address and title.

5. Update your profile. Enter your first name, last name, and little text about yourself. When you are done, click **Save Profile**. See Figure 1.3.

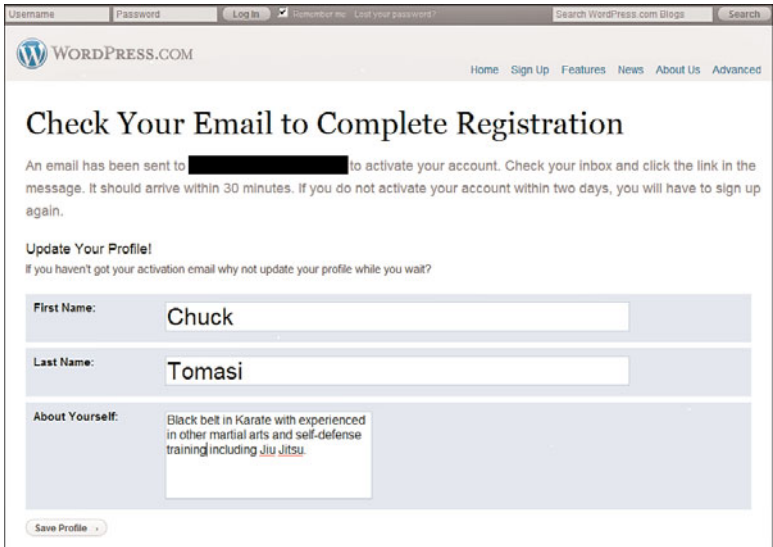

**FIGURE 1.3** Include a little more information in your profile.

<span id="page-13-0"></span>6. Check your email. When you get the confirmation message from WordPress.com, click the link to activate your blog. The link takes you to a page that says Your Account Is Now Active. See Figure 1.4. Click the link on the page to view your site or log in. Until you receive the email and click on the link, you cannot publish any content to your blog.

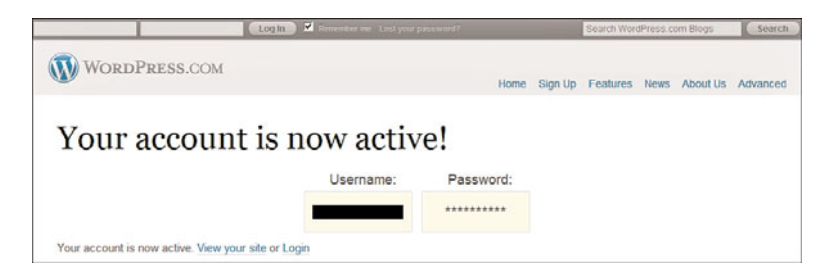

**FIGURE 1.4** After your account is active, you can log in and start creating content.

7. Click View Your Site.

Congratulations, you've just created your first blog! When you come back to WordPress.com, you can either log in directly at your blog address—for example,<http://bostaff.wordpress.com>—and use the Log in link, or go to [http://wordpress.com.](http://wordpress.com)

# <span id="page-14-0"></span>[Migrating From Another Blog](#page--1-0)

If you already have a blog with another popular site or software, WordPress makes it possible to migrate your content. Currently, you can import from any of the following blogs:

- **E** Blogger
- . LiveJournal
- ▶ Movable Type or TypePad
- ▶ WordPress
- $\blacktriangleright$  Yahoo! 360

See Lesson 8 for more information on migrating your blog to WordPress.com.

# **[Summary](#page--1-0)**

In this lesson, you learned what WordPress is and how it can be used. You also learned how quickly and easily you can log in to WordPress.com and create your own account.

# [Index](#page--1-0)

## A

A Comment Is Held for Moderation option (Discussion Settings screen, Email Me Whenever section), [68](#page--1-1) A Static Page option (Reading Settings screen, Front Page Displays setting), [63](#page--1-1) About Yourself section (profiles) Biographical Info area, [21](#page--1-1) completing, [25](#page--1-1) passwords, [22-23](#page--1-1) accounts activating, [12](#page-13-0) passwords, creating, [9](#page-10-0) profiles, updating, [11](#page-12-0) setting up, [9](#page-10-0) user names, creating, [9](#page-10-0) Active category (Plug-ins Dashboard), [170](#page--1-1) Add New option (Plug-ins Dashboard), [172](#page--1-1) Add New Post page, [28](#page--1-1) Add This to the (Current) Theme's CSS Stylesheet option (CSS Stylesheet Editor page), [110](#page--1-1) adding RSS feeds, [116](#page--1-1) widgets to blogs, [102](#page--1-1) Admin Color Scheme, [17](#page--1-1) Admin passwords, [151](#page--1-1) Administrative Dashboard managing comments, [82](#page--1-1) Recent Comments Dashboard widget, [83-84](#page--1-1) Advertising Manager plug-in, [184](#page--1-1) advertising plug-ins, [184](#page--1-1) Akismet spam filtering plug-in, [184](#page--1-1) Akismet spam filtering software, [80-81](#page--1-1) All category (Plug-ins Dashboard), [170](#page--1-1) Allow Link Notifications from Other Blogs (Pingbacks and Trackbacks) option (Discussion Settings screen), [78](#page--1-1) Allow People to Post Comments on New Articles option (Discussion Settings screen), [78](#page--1-1)

allowing comments, [77](#page--1-1) alternate text image descriptions, [46](#page--1-1) Anyone Posts a Comment option (Discussion Settings screen, Email Me Whenever section), [68](#page--1-1) API (Application Programming Interface) defining, [17](#page--1-1) Personal API keys, profiles, [16](#page--1-1) App Store, WordPress application, [192-193](#page--1-1) applying themes, [97, 166](#page--1-1) approving comments comments list, [86-88](#page--1-1) Recent Comments Dashboard widget (Administrative Dashboard), [84](#page--1-1) archives widget, [101](#page--1-1) articles Attempt to Notify and Blogs Linked To from the Article option (Discussion Settings screen), [78](#page--1-1) comments, changing settings for individual articles, [79-80](#page--1-1) posting, Press This feature, [120](#page--1-1) Atom Publishing, remote publishing, [188](#page--1-1) Attempt to Notify any Blogs Linked To from the Article option (Discussion Settings screen), [78](#page--1-1) audio, adding to pages, [51-52](#page--1-1) authentication, [123](#page--1-1) Author column (comments list), [86](#page--1-1) Auto Renew setting (registrars), [134](#page--1-1) Auto-embeds option (Media Settings screen), [71](#page--1-1) automated script services, WordPress installations, [139](#page--1-1) Automatically Close Comments on Articles Older Than Days setting (Other Comment Settings section (Discussion Settings screen), [67](#page--1-1) Automattic, paid technical support via, [209](#page--1-1) avatars. *See also* gravatars Avatar Display option (Discussion Settings screen), [69](#page--1-1)

Blog Picture/Icon area (General Settings screen), [58](#page--1-1) Default Avatar option (Discussion Settings screen), [69](#page--1-1) Maximum Rating option (Discussion Settings screen), [69](#page--1-1) uploading images as, [58](#page--1-1)

### B

backups, [123-124, 128](#page--1-1) bandwidth, web hosting, [136](#page--1-1) Before a Comment Appears setting (Discussion Settings screen), [68](#page--1-1) Bing Webmaster Center, webmaster tools verification, [123](#page--1-1) Biographical Info area (profiles, About Yourself section), [21](#page--1-1) **BlackBerry** remote publishing from, [194-195](#page--1-1) viewing posts, [196](#page--1-1) Blog Pages Show at Most option (Reading Settings screen), [64](#page--1-1) Blog Picture/Icon area (General Settings screen), [58](#page--1-1) Blog Title setting (General Settings screen), [56](#page--1-1) blogs activating, [12](#page-13-0) comments, configuring settings, [78-80](#page--1-1) configuring settings *comments, [78-80](#page--1-1) discussion settings, [65-69](#page--1-1) formatting settings, [60-61](#page--1-1) general settings, [55-58](#page--1-1) media settings, [70-71](#page--1-1) privacy settings, [71-72](#page--1-1) reading settings, [62-65](#page--1-1) writing settings, [58-59](#page--1-1)* customizing *CSS Stylesheet Editor page, [108-111](#page--1-1) Extras page, [103](#page--1-1) header images, [107](#page--1-1) header images, [107](#page--1-1) lateral navigation, [105-106](#page--1-1) mobile browsers, [104](#page--1-1)*

*mShots preview links, [103](#page--1-1) Related Links option (Extras page), [105-106](#page--1-1) themes, [93-97](#page--1-1) widgets, [100-102](#page--1-1)* databases, creating, [146](#page--1-1) deleting, [72](#page--1-1) development strategies, [9](#page-10-0) domains, choosing, [10](#page-11-0) finding, [77](#page--1-1) folders, creating, [146](#page--1-1) folds, [156](#page--1-1) hosting *bandwidth costs, [136](#page--1-1) bandwidth requirements, [136](#page--1-1) costs of, [133](#page--1-1) disk space costs, [136](#page--1-1) disk space requirements, [136](#page--1-1) finding support, [137](#page--1-1) Go Daddy web hosting service, [140](#page--1-1) maintenance, [132-133](#page--1-1) plug-ins, [132](#page--1-1) pre-existing themes, [132](#page--1-1) reasons for hosting, [131](#page--1-1) registering domain names, [133-135](#page--1-1) requirements, [139](#page--1-1) responsibilities of, [132-133](#page--1-1) uploading files to web hosts, [143-145](#page--1-1) WordPress operational requirements, [136](#page--1-1)* importing content from other blogs, [128](#page--1-1) migrating, [124-125](#page--1-1) *content to WordPress, [13](#page-14-0) importing data from exported WordPress (XML) files, [126](#page--1-1) transferring blogs, [126-127](#page--1-1) WordPress.com blogs to WordPress.org sites, [129](#page--1-1)* naming, [10,](#page-11-0) [56, 129](#page--1-1) OpenID, [73](#page--1-1) personalizing *CSS Stylesheet Editor page, [108-111](#page--1-1) Extras page, [103](#page--1-1) header images, [107](#page--1-1)*

*lateral navigation, [105-106](#page--1-1) mShots preview links, [103-104](#page--1-1) Related Links option (Extras page), [105-106](#page--1-1) themes, [93-97](#page--1-1) widgets, [100-102](#page--1-1)* Primary Blog setting (profiles, Personal Options section), [18](#page--1-1) remote publishing *Atom Publishing, [188](#page--1-1) BlackBerry, [194-195](#page--1-1) technical support, [200-205](#page--1-1) configuring, [187-188](#page--1-1) email, [196-199](#page--1-1) Flickr, [189-190](#page--1-1) iPhone, [192-193](#page--1-1) mobile applications, [192-195](#page--1-1) Posterous, [191](#page--1-1) ScribeFire plug-in, [200-204](#page--1-1) WordPress.com email posts, [197](#page--1-1) WordPress.org email posts, [197-199](#page--1-1) XML-RPC, [188](#page--1-1)* renaming, [129](#page--1-1) taglines, [56](#page--1-1) themes, [153](#page--1-1) *applying, [166](#page--1-1) browsing at WordPress.org, [158-159](#page--1-1) deleting, [166](#page--1-1) downloading, [158, 164-165](#page--1-1) finding, [157](#page--1-1) fixed layouts, [157](#page--1-1) fluid layouts, [157](#page--1-1) free themes, [154-155](#page--1-1) installing, [162-165](#page--1-1) premium themes, [154-155](#page--1-1) resolution and, [156](#page--1-1) three-column themes, [156](#page--1-1) two-column themes, [155](#page--1-1) types of, [154](#page--1-1) viewing details of, [160](#page--1-1)* transferring, [126-127](#page--1-1) upgrades, transferring blogs, [127](#page--1-1) widgets, adding/removing, [102](#page--1-1) BluBrry PowerPress plug-in, [185](#page--1-1)

branding (corporate) themes, [95](#page--1-1) browsers connections *Always Use HTTPS When Visiting Administration Pages dialog, [18](#page--1-1) encryption, [18](#page--1-1)* remote publishing from, [200-204](#page--1-1) Bulk Actions drop-down list (comments list), [88](#page--1-1) Bulk Edit menu, Quick Edit option, [39](#page--1-1)

### C

calendars calendar widget, [101](#page--1-1) Week Starts On option (General Settings screen), [57](#page--1-1) categories widget, [101](#page--1-1) categorizing posts, [36](#page--1-1) ChangeLog, plug-in upgrades, [182](#page--1-1) code, editing, [177](#page--1-1) comments A Comment Is Held for Moderation option (Discussion Settings screen, Email Me Whenever section), [68](#page--1-1) allowing, [77](#page--1-1) Anyone Posts a Comment option (Discussion Settings screen, Email Me Whenever section), [68](#page--1-1) approving *comments list, [86-88](#page--1-1) Recent Comments Dashboard widget (Administrative Dashboard), [84](#page--1-1)* Automatically Close Comments on Articles Older Than \_\_ Days setting (Discussion Settings screen), [67](#page--1-1) Before a Comment Appears setting (Discussion Settings screen), [68](#page--1-1) best practices, [90](#page--1-1) blog settings, configuring, [78-80](#page--1-1) bulk actions, making to comments list, [88](#page--1-1) checking, [90](#page--1-1)

Comment Author Must Fill Out Name and Email setting (Other Comment Settings section, Discussion Settings screen), [67](#page--1-1) Comment Blacklist setting (Discussion Settings screen), [68](#page--1-1) Comment Moderation setting (Discussion Settings screen), [68](#page--1-1) Comment Reply via Email setting (Discussion Settings screen), [68](#page--1-1) comments list *approving comments, [86-88](#page--1-1) Author column, [86](#page--1-1) deleting comments, [87-88](#page--1-1) filtering comments, [88-89](#page--1-1) In Response To column, [86](#page--1-1) making bulk actions, [88](#page--1-1) replying to comments, [87](#page--1-1) searching comments in, [88](#page--1-1) spam filtering, [86-89](#page--1-1) unapproving comments in, [88](#page--1-1)* Comments Should be Displayed with the \_ Comments at the Top of Each Page (Discussion Settings screen), [67](#page--1-1) deleting *comments list, [87-88](#page--1-1) Recent Comments Dashboard widget (Administrative Dashboard), [85](#page--1-1)* denying, [77](#page--1-1) Discussion Settings screen, configuring, [78-80](#page--1-1) editing *Quick Edit link (comments list), [87](#page--1-1) Recent Comments Dashboard widget (Administrative Dashboard), [84](#page--1-1)* email *email aliases, [91](#page--1-1) receiving notifications, [90](#page--1-1)* Enable Threaded (Nested) Comments \_\_ Levels Deep setting (Discussion Settings screen), [67](#page--1-1) filtering in comments list, [88-89](#page--1-1)

leaving, [76-77](#page--1-1) moderating *Administrative Dashboard, [82-84](#page--1-1) comments list, [85-88](#page--1-1) Recent Comments Dashboard widget (Administrative Dashboard), [83-84](#page--1-1)* Notify Me of Follow Up Comments via Email option, [77](#page--1-1) Other Comment Settings section (Discussion Settings screen), [66](#page--1-1) page index (comments list), [89](#page--1-1) replying to, [91](#page--1-1) *comments list, [87](#page--1-1) Recent Comments Dashboard widget (Administrative Dashboard), [84](#page--1-1)* searching in comments list, [88](#page--1-1) spam filtering, [68, 80-81](#page--1-1) *comments list, [86-89](#page--1-1) Recent Comments Dashboard widget (Administrative Dashboard), [85](#page--1-1)* Subscribe to Comments setting (Discussion Settings screen), [69](#page--1-1) unapproving in comments list, [88](#page--1-1) Users Must Be Registered and Logged In to Comment setting (Discussion Settings screen), [67](#page--1-1) viewing all, [85](#page--1-1) configuring blog settings, [55](#page--1-1) *discussion settings, [65-69](#page--1-1) formatting settings, [60-61](#page--1-1) general settings, [55-58](#page--1-1) media settings, [70-71](#page--1-1) privacy settings, [71-72](#page--1-1) reading settings, [62-65](#page--1-1) writing settings, [58-59](#page--1-1)* comment settings, [78-80](#page--1-1) discussion settings, [78-80](#page--1-1) remote publishing, [187-188](#page--1-1) RSS feeds, [114-116](#page--1-1)

Contact Info section (profiles), [20](#page--1-1) copying WordPress files to websites, [143-145](#page--1-1) copyrighted material, adding to pages, [52](#page--1-1) corporate branding themes, [95](#page--1-1) CSS Stylesheet Editor page customizing blogs, [108-111](#page--1-1) previewing changes in, [110](#page--1-1) saving changes in, [110](#page--1-1) customizing blogs *CSS Stylesheet Editor page, [108-111](#page--1-1) Extras page, [103](#page--1-1) header images, [107](#page--1-1) lateral navigation, [105-106](#page--1-1) mobile browsers, [104](#page--1-1) mShots preview links, [103](#page--1-1) Related Links option (Extras page), [105-106](#page--1-1) themes, [93-97](#page--1-1) widgets, [100-102](#page--1-1)* header images, [107](#page--1-1) themes (blogs), [153](#page--1-1) *applying, [166](#page--1-1) browsing at WordPress.org, [158-159](#page--1-1) deleting, [166](#page--1-1) downloading, [158,](#page--1-1) [164-165](#page--1-1) finding, [157](#page--1-1) fixed layouts, [157](#page--1-1) fluid layouts, [157](#page--1-1) free themes, [154-155](#page--1-1) installing, [162-165](#page--1-1) premium themes, [154-155](#page--1-1) resolution and, [156](#page--1-1) three-column themes, [156](#page--1-1) two-column themes, [155](#page--1-1) types of, [154](#page--1-1) viewing details of, [160](#page--1-1)*

## D

Dashboard browsing themes in, [160](#page--1-1) Plug-ins Dashboard

*Active category, [170](#page--1-1) Add New option, [172](#page--1-1) All category, [170](#page--1-1) Editor option, [172](#page--1-1) Featured view, [174](#page--1-1) Inactive category, [170](#page--1-1) Installed option, [172](#page--1-1) Newest view, [174](#page--1-1) plug-in searches, [174-175](#page--1-1) Recently Active category, [171](#page--1-1) Recently Updated view, [175](#page--1-1) Search view, [174](#page--1-1) Upgrade Available category, [171](#page--1-1) Upload view, [174](#page--1-1)* widgets, [167](#page--1-1) data backups, [123-124](#page--1-1) databases, creating, [146](#page--1-1) Date Format setting (General Settings screen), [57](#page--1-1) deactivating plug-ins, [183](#page--1-1) Default Article Setting (Discussion Settings screen), [66](#page--1-1) Default Avatar option (Discussion Settings screen), [69](#page--1-1) Default Link Category (Writing Settings screen), [61](#page--1-1) Default Post Category (Writing Settings screen), [61](#page--1-1) deleting blogs, [72](#page--1-1) comments *comments list, [87-88](#page--1-1) Recent Comments Dashboard widget (Administrative Dashboard), [85](#page--1-1)* plug-ins, [171](#page--1-1) themes, [166](#page--1-1) denying comments, [77](#page--1-1) descriptions (blogs), taglines, [56](#page--1-1) development strategies, [9](#page-10-0) disabling mShots preview links, [104](#page--1-1) Discussion Settings screen, [65, 79-80](#page--1-1) Allow People to Post Comments on New Articles option, [78](#page--1-1) Avatar Display option, [69](#page--1-1)

Before a Comment Appears setting, [68](#page--1-1) Comment Blacklist setting, [68](#page--1-1) Comment Moderation setting, [68](#page--1-1) Comment Reply via Email setting, [68](#page--1-1) Default Article Setting, [66](#page--1-1) Default Avatar option, [69](#page--1-1) Email Me Whenever section, [68](#page--1-1) Maximum Rating option, [69](#page--1-1) Other Comment Settings section, [66](#page--1-1) Subscribe to Comments setting, [69](#page--1-1) discussions, setting post options, [34](#page--1-1) disk space web hosting costs, [136](#page--1-1) web hosting requirements, [136](#page--1-1) Display a Mobile Theme When This Blog Is Viewed with a mobile browser option (Extras page), [104](#page--1-1) Display Name Publicly As list (profiles), [20](#page--1-1) documentation, WordPress documentation as free support, [206-207](#page--1-1) domain names, registering, [133-135](#page--1-1) Domains section (Settings section), [73](#page--1-1) domains, choosing, [10](#page-11-0) downloading plug-ins, [173](#page--1-1) themes, [158, 164-165](#page--1-1) drafts (posts) changing status of, [34](#page--1-1) saving, [34](#page--1-1)

### E

Edit button (Add New Post page), [28](#page--1-1) editing code, best practices, [177](#page--1-1) comments *Quick Edit link (comments list), [87](#page--1-1) Recent Comments Dashboard widget (Administrative Dashboard), [84](#page--1-1)* pages, [41](#page--1-1) plug-ins, [172](#page--1-1) posts, [36-39](#page--1-1) *HTML editing, [32](#page--1-1) Visual Editor, [29-31](#page--1-1)*

*WYSIWYG (what you see is what you get) editing, [32](#page--1-1)* Editor option (Plug-ins Dashboard), [172](#page--1-1) email comments *email aliases, [91](#page--1-1) receiving email notifications, [90](#page--1-1)* email address field (General Settings screen), [57](#page--1-1) Email Me Whenever section (Discussion Settings screen), [68](#page--1-1) Notify Me of Follow Up Comments via Email option, [77](#page--1-1) Post by Email option (Writing Settings screen), [61](#page--1-1) Posterous, remote publishing, [191](#page--1-1) remote publishing from, [196](#page--1-1) *WordPress.com, [197](#page--1-1) WordPress.org, [197-199](#page--1-1)* embedded content Auto-embeds option (Media Settings screen), [71](#page--1-1) Maximum Embed Size option (Media Settings screen), [71](#page--1-1) Enable mShots Site Previews on This Blog option (Extras page), [103](#page--1-1) Enable Threaded (Nested) Comments \_\_ Levels Deep setting (Other Comment Settings section, Discussion Settings screen), [67](#page--1-1) Encoding for Pages and Feeds setting (Reading Settings screen), [65](#page--1-1) encrypted browser connections, [18](#page--1-2) Excerpt view (Edit list), [39](#page--1-1) excerpts, [33](#page--1-1) export files creating, [125](#page--1-1) media and, [125](#page--1-1) saving, [124](#page--1-1) Extras page customizing blogs, [103](#page--1-1) Display a Mobile Theme When This Blog Is Viewed with a Mobile Browser option, [104](#page--1-1) Enable mShots Site Previews on This Blog option, [103](#page--1-1) Related Links option, [105-106](#page--1-1)

## F

Featured view (Plug-ins Dashboard)[, 174](#page--1-1) file permission plug-ins, [172](#page--1-1) filtering comments in comments list, [89](#page--1-1) finding blogs, [77](#page--1-1) plug-ins, [172](#page--1-1)-[173](#page--1-1) *Plug-ins Dashboard searches, [174-175](#page--1-1) WordPress site searches, [176-177](#page--1-1)* profiles, [15](#page--1-1) themes[, 95-96, 157](#page--1-1) web hosting support, [137](#page--1-1) Firefox, ScribeFire plug-in[, 200-204](#page--1-1) First Name, Last Name fields (profiles)[, 19](#page--1-1) fixed layouts[, 157](#page--1-1) Flickr, remote publishing, [189-190](#page--1-1) fluid layouts[, 157](#page--1-1) folds (layouts)[, 156](#page--1-1) For Each Article in a Feed, Show setting (Reading Settings screen)[, 65](#page--1-1) For Each Article in an Enhanced Feed, Show setting (Reading Settings screen)[, 65](#page--1-1) formatting Date Format setting (General Settings screen), [57](#page--1-1) Formatting option (Writing Settings screen), [60](#page--1-1) Post by Email option (Writing Settings screen), [61](#page--1-1) Time Format setting (General Settings screen), [57](#page--1-1) forums, finding support via[, 208](#page--1-1) free themes versus premium themes, [154-155](#page--1-1) Front Page Displays setting (Reading Settings screen), [63-64](#page--1-1)

## G

Gallery (media library), adding images to pages, [49](#page--1-1) Gears (Google), Turbo mode[, 118](#page--1-1)-[120](#page--1-1)

General Settings screen[, 55](#page--1-1) Blog Picture/Icon area[, 58](#page--1-1) Blog Title setting[, 56](#page--1-1) Date Format setting[, 57](#page--1-1) email address field[, 57](#page--1-1) Language field, [56](#page--1-1) taglines[, 56](#page--1-1) Time Format setting, [57](#page--1-1) Timezone setting, [57](#page--1-1) Week Starts On option, [57](#page--1-1) GNU GPL (General Public License), [131-](#page--1-1) [132](#page--1-1) Go Daddy web hosting service, Hosting Connection script service[, 140](#page--1-1) Google AdSense for feeds plug-in, [184](#page--1-1) Analyticator plug-in, [185](#page--1-1) Gears, Turbo mode[, 118](#page--1-1)-[120](#page--1-1) webmaster tools verification, [122](#page--1-1) GPL (General Public License)[, 131](#page--1-1)-[132](#page--1-1) gravatars[, 23-24](#page--1-1). *See also* avatars grouping posts[, 36](#page--1-1)

### H

header images, customizing[, 107](#page--1-1) help free support[, 205](#page--1-1) *forums, [208](#page--1-1) search engines[, 207](#page--1-1) WordPress documentation, [206-207](#page--1-1) WordPress website, [207](#page--1-1)* NetTuts website, [210](#page--1-1) paid support[, 209](#page--1-1) Sams Teach Yourself WordPress in 10 Minutes 10 Minute Podcast[, 211](#page--1-1) web hosting, [137](#page--1-1) WordPress Codex website, [210](#page--1-1) WordPress.tv website, [210](#page--1-1) hosting blogs bandwidth[, 136](#page--1-1) costs of[, 133, 136](#page--1-1) disk space, [136](#page--1-1) domain names, registering[, 133](#page--1-1)-[135](#page--1-1) finding support, [137](#page--1-1) Go Daddy web hosting service[, 140](#page--1-1) maintenance[, 132-133](#page--1-1) plug-ins, [132](#page--1-1)

pre-existing themes, [132](#page--1-1) reasons for hosting, [131](#page--1-1) requirements, [139](#page--1-1) responsibilities of, [132-133](#page--1-1) uploading files to web hosts *choosing blog folders, [143](#page--1-1) copying WordPress files to websites, [143-145](#page--1-1)* WordPress operational requirements, [136](#page--1-1) Hosting Connection script service, [140](#page--1-1) HTML (Hypertext Markup Language), editing in posts, [32](#page--1-1) hyperlinks adding to pages, [42-44](#page--1-1) Default Link Category (Writing Settings screen), [61](#page--1-1) images, [51](#page--1-1) lateral navigation, [105-106](#page--1-1) links widget, [101](#page--1-1) Related Links option (Extras page), [105-106](#page--1-1)

## I

I Would Like My Blog to Be Visible Only to Users I Choose option (Privacy Settings screen), [72](#page--1-1) I Would Like to Block Search Engines, but Allow Normal Visitors option (Privacy Settings screen), [71](#page--1-1) icons Blog Picture/Icon area (General Settings screen), [58](#page--1-1) uploading images as, [58](#page--1-1) images adding to pages *alternate text descriptions, [46](#page--1-1) images from computer, [44-46](#page--1-1) images from Gallery (media library), [49](#page--1-1) images from media library, [50](#page--1-1) images from URL, [46-48](#page--1-1) storage limitations, [46](#page--1-1)* Blog Picture/Icon area (General Settings screen), [58](#page--1-1) Flickr, remote publishing, [189-190](#page--1-1) header images, customizing, [107](#page--1-1) hyperlinks, [51](#page--1-1)

Large Size option (Media Settings screen), [71](#page--1-1) Medium Size option (Media Settings screen), [71](#page--1-1) Thumbnail Size option (Media Settings screen), [70](#page--1-1) uploading, [58](#page--1-1) importing content from other blogs, [128](#page--1-1) data from exported WordPress (XML) files, [126](#page--1-1) In Response To column (comments list), [86](#page--1-1) Inactive category (Plug-ins Dashboard), [170](#page--1-1) Installed option (Plug-ins Dashboard), [172](#page--1-1) installing plug-ins, [177](#page--1-1) *automated installations, [179](#page--1-1) fully automatic installations, [178](#page--1-1) manual installations, [180](#page--1-1)* themes, [162-165](#page--1-1) **WordPress** *automated script services, [139](#page--1-1) creating blog folders, [146](#page--1-1) creating databases, [146](#page--1-1) initial logins, [150](#page--1-1) manual installations, [140-142](#page--1-1) running install scripts, [147-151](#page--1-1) uploading files to web hosts, [143-145](#page--1-1)* Interface Language setting (profiles, Personal Options section), [18](#page--1-1) iPhone, remote publishing from, [192-193](#page--1-1)

## J - K - L

keyboard shortcuts, [17, 32](#page--1-1) Language field (General Settings screen), [56](#page--1-1) languages blogs, selecting language for, [56](#page--1-1) Interface Language setting (profiles, Personal Options section), [18](#page--1-1)

Large Size option (Media Settings screen), [71](#page--1-1) Last Name, First Name fields (profiles), [19](#page--1-1) lateral navigation, [105-106](#page--1-1) layouts fixed layouts, [157](#page--1-1) fluid layouts, [157](#page--1-1) folds, [156](#page--1-1) resolution and, [156](#page--1-1) three-column themes, [156](#page--1-1) two-column themes, [155](#page--1-1) Limit Width option (CSS Stylesheet Editor page), [110](#page--1-1) links (hyperlinks) adding to pages, [42-44](#page--1-1) Default Link Category (Writing Settings screen), [61](#page--1-1) images, [51](#page--1-1) lateral navigation, [105-106](#page--1-1) links widget, [101](#page--1-1) Related Links option (Extras page), [105-106](#page--1-1) List view (Edit list), [39](#page--1-1) logins login names versus nicknames, [20](#page--1-1) WordPress, [150](#page--1-1)

### M

maintenance, blog hosting, [132-133](#page--1-1) manual WordPress installations, [140-142](#page--1-1) Maximum Embed Size option (Media Settings screen), [71](#page--1-1) Maximum Rating option (Discussion Settings screen), [69](#page--1-1) media audio, adding to pages, [51-52](#page--1-1) export files, creating, [125](#page--1-1) video, adding to pages, [53-54](#page--1-1) media library adding media library images to pages, [50](#page--1-1) Gallery, adding images to pages, [49](#page--1-1) Media Settings screen Auto-embeds option, [71](#page--1-1) Large Size option, [71](#page--1-1) Maximum Embed Size option, [71](#page--1-1) Medium Size option, [71](#page--1-1) Thumbnail Size option, [70](#page--1-1)

Medium Size option (Media Settings screen), [71](#page--1-1) meta widget, [101](#page--1-1) migrating blogs, [13,](#page-14-0) [124-125](#page--1-1) importing data from exported WordPress (XML) files, [126](#page--1-1) transferring blogs, [126-127](#page--1-1) WordPress.com blogs to WordPress.org sites, [129](#page--1-1) mobile applications, remote publishing BlackBerry, [194-195](#page--1-1) iPhone, [192-193](#page--1-1) mobile browsers, [104](#page--1-1) mobile themes, [104](#page--1-1) moderating comments Administrative Dashboard, [82](#page--1-1) *Recent Comments Dashboard widget, [83-84](#page--1-1)* comments list, [85, 88](#page--1-1) *Author column, [86](#page--1-1) In Response To column, [86](#page--1-1)* moving blogs, [13,](#page-14-0) [124-125](#page--1-1) importing data from exported WordPress (XML) files, [126](#page--1-1) transferring blogs, [126-127](#page--1-1) WordPress.com blogs to WordPress.org sites, [129](#page--1-1) mShots preview links customizing blogs, [103](#page--1-1) disabling, [104](#page--1-1)

### N

naming blogs, [10,](#page-11-0) [56, 129](#page--1-1) Display Name Publicly As list, [20](#page--1-1) domain names *registering names, [133-135](#page--1-1) registrars, [133](#page--1-1)* First Name, Last Name fields (profiles), [19](#page--1-1) nicknames, [20](#page--1-1) usernames, [19](#page--1-1) NetTuts website, technical support via,  $210$ New Post button, [27](#page--1-1) Newest view (Plug-ins Dashboard), [174](#page--1-1) nicknames versus login names, [20](#page--1-1)

Notify Me of Follow Up Comments via Email option, [77](#page--1-1)

### O - P

open source software, [131-132](#page--1-1) OpenID section (Settings section), [73](#page--1-1) organizing posts, [36](#page--1-1) Other Comment Settings section (Discussion Settings screen), [66](#page--1-1) page index (comments list), [89](#page--1-1) pages Add New Post page, [28](#page--1-1) audio, adding, [51-52](#page--1-1) copyrighted material, adding, [52](#page--1-1) creating, [40-41](#page--1-1) editing, [41](#page--1-1) hyperlinks, adding, [42-44](#page--1-1) images, adding *alternate text descriptions, [46](#page--1-1) images from computer, [44-46](#page--1-1) images from Gallery (media library), [49](#page--1-1) images from media library, [50](#page--1-1) images from URL, [46-48](#page--1-1) storage limitations, [46](#page--1-1)* video, adding, [53-54](#page--1-1) pages widget, [101](#page--1-1) passwords account passwords, creating, [9](#page-10-0) Admin passwords, [151](#page--1-1) copying WordPress files to websites, [145](#page--1-1) profiles, [22-23](#page--1-1) performance, improving via Turbo mode (Gears), [118-120](#page--1-1) permissions, plug-in files, [172](#page--1-1) Personal API keys, profiles, [16](#page--1-1) Personal Options section (profiles) Admin Color Scheme, [17](#page--1-1) Always Use HTTPS When Visiting Administration Pages dialog, [18](#page--1-1) Interface Language setting, [18](#page--1-1) Keyboard Shortcuts, [17](#page--1-1) Primary Blog setting, [18](#page--1-1) Proofreading section, [19](#page--1-1) Visual Editor, [17](#page--1-1)

personalizing blogs *CSS Stylesheet Editor page, [108-111](#page--1-1) Extras page, [103](#page--1-1) header images, [107](#page--1-1) lateral navigation, [105-106](#page--1-1) mobile browsers, [104](#page--1-1) mShots preview links, [103](#page--1-1) Related Links option (Extras page), [105-106](#page--1-1) themes, [93-97](#page--1-1) widgets, [100-102](#page--1-1)* header images, [107](#page--1-1) pictures adding to pages *alternate text descriptions, [46](#page--1-1) images from computer, [44-46](#page--1-1) images from Gallery (media library), [49](#page--1-1) images from media library, [50](#page--1-1) images from URL, [46-48](#page--1-1) storage limitations, [46](#page--1-1)* Blog Picture/Icon area (General Settings screen), [58](#page--1-1) Flickr, remote publishing, [189-190](#page--1-1) header pictures, customizing, [107](#page--1-1) hyperlinks, [51](#page--1-1) Large Size option (Media Settings screen), [71](#page--1-1) Medium Size option (Media Settings screen), [71](#page--1-1) Thumbnail Size option (Media Settings screen), [70](#page--1-1) uploading, [58](#page--1-1) pingbacks, [78-79](#page--1-1) plug-ins Advertising Manager plug-in, [184](#page--1-1) advertising plug-ins, [184](#page--1-1) Akismet spam filtering plug-in, [184](#page--1-1) blog hosting plug-ins, [132](#page--1-1) BluBrry PowerPress plug-in, [185](#page--1-1) creating, [174](#page--1-1) defining, [169](#page--1-1) deleting, [171](#page--1-1) downloading, [173](#page--1-1) editing, [172](#page--1-1)

file permissions, [172](#page--1-1) finding, [172-173](#page--1-1) *Plug-ins Dashboard searches, [174-175](#page--1-1) WordPress site searches, [176-177](#page--1-1)* Google AdSense for feeds plug-in, [184](#page--1-1) Google Analyticator plug-in, [185](#page--1-1) installing, [177](#page--1-1) *automated installations, [179](#page--1-1) fully automatic installations, [178](#page--1-1) manual installations, [180](#page--1-1)* Plug-ins Dashboard *Active category, [170](#page--1-1) Add New option, [172](#page--1-1) All category, [170](#page--1-1) Editor option, [172](#page--1-1) Featured view, [174](#page--1-1) Inactive category, [170](#page--1-1) Installed option, [172](#page--1-1) Newest view, [174](#page--1-1) plug-in searches, [174-175](#page--1-1) Recently Active category, [171](#page--1-1) Recently Updated view, [175](#page--1-1) Search view, [174](#page--1-1) Upgrade Available category, [171](#page--1-1) Upload view, [174](#page--1-1)* podcasting plug-ins, [185](#page--1-1) promotional/publicity plug-ins, [184](#page--1-1) publicity/promotional plug-ins, [184](#page--1-1) removing, [183](#page--1-1) ScribeFire plug-in, remote publishing via, [200-204](#page--1-1) Sociable plug-in, [185](#page--1-1) Social Bookmarks plug-in, [185](#page--1-1) social networking plug-ins, [185](#page--1-1) spam filtering plug-ins, [184](#page--1-1) statistics plug-ins, [185](#page--1-1) Twitter Tools plug-in, [185](#page--1-1) upgrading, [181-182](#page--1-1) Wordpress.com Stats plug-in, [185](#page--1-1) Wp-pubsubhubbub plug-in, [184](#page--1-1) WP-SpamFree Anti-Spam plug-in, [184](#page--1-1) writing, [174](#page--1-1)

podcasts plug-ins, [185](#page--1-1) Sams Teach Yourself WordPress in 10 Minutes 10 Minute Podcast, technical support via, [211](#page--1-1) Post by Email option (Writing Settings screen), [61](#page--1-1) Posterous, remote publishing, [191](#page--1-1) posts Add New Post page, [28](#page--1-1) BlackBerry, viewing on, [196](#page--1-1) categorizing, [36](#page--1-1) creating *Add New Post page, [28](#page--1-1) discussion options, [34](#page--1-1) excerpts, [33](#page--1-1) New Post button, [27](#page--1-1) tags, [35-36](#page--1-1) trackbacks, [33](#page--1-1) Visual Editor, [29-31](#page--1-1)* Default Post Category (Writing Settings screen), [61](#page--1-1) discussions, setting options, [34](#page--1-1) drafts *changing status, [34](#page--1-1) saving, [34](#page--1-1)* editing, [36-39](#page--1-1) *HTML editing, [32](#page--1-1) Visual Editor, [29-31](#page--1-1) WYSIWYG (what you see is what you get) editing, [32](#page--1-1)* excerpts, [33](#page--1-1) lateral navigation, [105-106](#page--1-1) New Post button, [27](#page--1-1) Post by Email option (Writing Settings screen), [61](#page--1-1) Press This feature, [120](#page--1-1) previewing, [34](#page--1-1) publishing, [34-35](#page--1-1) saving drafts, [34](#page--1-1) Size of the Post Box setting (Writing Settings screen), [59](#page--1-1) summaries, [65](#page--1-1) tags, [35-36](#page--1-1) trackbacks, [33](#page--1-1) visibility of, changing, [35](#page--1-1) Posts Page option (Reading Settings screen, Front Page Displays setting), [63](#page--1-1) premium themes versus free themes, [154-155](#page--1-1) Press This feature, posting articles via, [120](#page--1-1) previewing CSS changes in CSS Stylesheet Editor page, [110](#page--1-1) posts, [34](#page--1-1) themes, [96](#page--1-1) websites, mShots preview links, [103](#page--1-1) Primary Blog setting (profiles, Personal Options section), [18](#page--1-1) Privacy Settings screen I Would Like My Blog to Be Visible Only to Users I Choose option, [72](#page--1-1) I Would Like to Block Search Engines, but Allow Normal Visitors option, [71](#page--1-1) profiles About Yourself section *Biographical Info area, [21](#page--1-1) completing, [25](#page--1-1) passwords, [22-23](#page--1-1)* Contact Info section, [20](#page--1-1) Display Name Publicly As list, [20](#page--1-1) finding, [15](#page--1-1) First Name, Last Name fields, [19](#page--1-1) gravatars, [23-24](#page--1-1) nicknames, [20](#page--1-1) passwords, [22-23](#page--1-1) Personal API keys, [16](#page--1-1) Personal Options section *Admin Color Scheme, [17](#page--1-1) Always Use HTTPS When Visiting Administration Pages dialog, [18](#page--1-1) Interface Language setting, [18](#page--1-1) Keyboard Shortcuts, [17](#page--1-1) Primary Blog setting, [18](#page--1-1) Proofreading section, [19](#page--1-1) Visual Editor, [17](#page--1-1)* saving changes, [25](#page--1-1) updating, [11,](#page-12-0) [25](#page--1-1) usernames, [19](#page--1-1) promotional/publicity plug-ins, [184](#page--1-1) Proofreading section (profiles, Personal Options section) and Visual Editor, [19](#page--1-1)

publicity/promotional plug-ins, [184](#page--1-1) publishing posts, [34-35](#page--1-1) remotely *Atom Publishing, [188](#page--1-1) BlackBerry, [194-195](#page--1-1) browsers, [200-204](#page--1-1) configuring, [187-188](#page--1-1) email, [196-199](#page--1-1) Flickr, [189-190](#page--1-1) iPhone, [192-193](#page--1-1) mobile applications, [192-195](#page--1-1) Posterous, [191](#page--1-1) ScribeFire plug-in, [200-204](#page--1-1) XML-RPC, [188](#page--1-1)*

## Q - R

Quick Edit link (comments list), [87](#page--1-1) Quick Edit option (Bulk Edit menu), [39](#page--1-1)

Reading Settings screen Blog Pages Show at Most option, [64](#page--1-1) Encoding for Pages and Feeds setting, [65](#page--1-1) For Each Article in a Feed, Show setting, [65](#page--1-1) For Each Article in an Enhanced Feed, Show setting, [65](#page--1-1) Front Page Displays setting, [63-64](#page--1-1) Syndication Feeds Show the Most Recent setting, [65](#page--1-1) Recent Comments Dashboard widget (Administrative Dashboard), [83-84](#page--1-1) Recently Active category (Plug-ins Dashboard), [171](#page--1-1) Recently Updated view (Plug-ins Dashboard), [175](#page--1-1) redirected RSS feeds, [117-118](#page--1-1) registrars domain names, [133](#page--1-1) renewals, [134](#page--1-1) Related Links option (Extras page), [105-106](#page--1-1) remote publishing Atom Publishing, [188](#page--1-1) browsers, [200-204](#page--1-1) configuring, [187-188](#page--1-1)

email, [196](#page--1-1) *WordPress.com, [197](#page--1-1) WordPress.org, [197-199](#page--1-1)* Flickr, [189-190](#page--1-1) mobile applications *BlackBerry, [194-195](#page--1-1) iPhone, [192-193](#page--1-1)* Posterous, [191](#page--1-1) ScribeFire plug-in, [200-204](#page--1-1) XML-RPC, [188](#page--1-1) removing plug-ins, [183](#page--1-1) widgets from blogs, [102](#page--1-1) renaming blogs, [129](#page--1-1) renewals, registrars, [134](#page--1-1) replying to comments, [91](#page--1-1) comments list, [87](#page--1-1) Recent Comments Dashboard widget (Administrative Dashboard), [84](#page--1-1) resolution, themes, [156](#page--1-1) restoring backups, [128](#page--1-1) RSS (Really Simple Syndication) feeds, [8,](#page-9-0) [113](#page--1-1) adding feeds, [116](#page--1-1) configuring, [114-116](#page--1-1) For Each Article in a Feed, Show setting (Reading Settings screen), [65](#page--1-1) For Each Article in an Enhanced Feed, Show setting (Reading Settings screen), [65](#page--1-1) redirected feeds, [117-118](#page--1-1) RSS Links widget, [115-116](#page--1-1) Syndication Feeds Show the Most Recent setting (Reading Settings screen), [65](#page--1-1)

## S

Sams Teach Yourself WordPress in 10 Minutes 10 Minute Podcast, technical support via, [211](#page--1-1) saving CSS changes in CSS Stylesheet Editor page, [110](#page--1-1) exported files, [124](#page--1-1) post drafts, [34](#page--1-1) profile changes, [25](#page--1-1)

ScribeFire plug-in, remote publishing via, [200-204](#page--1-1) script services (automated), WordPress installations, [139](#page--1-1) scripts (install), running, [147-151](#page--1-1) Search view (Plug-ins Dashboard), [174](#page--1-1) searches comments in comments list, [88](#page--1-1) plug-ins *Plug-ins Dashboard searches, [174-175](#page--1-1) WordPress site searches, [176-177](#page--1-1)* search engines, finding support via, [207](#page--1-1) search widget, [101](#page--1-1) themes, [157](#page--1-1) security browser connections, 18 privacy settings, configuring, [71-72](#page--1-1) Settings section Discussion Settings screen, [65](#page--1-1) *Avatar Display option, [69](#page--1-1) Before a Comment Appears setting, [68](#page--1-1) Comment Blacklist setting, [68](#page--1-1) Comment Moderation setting, [68](#page--1-1) Comment Reply via Email setting, [68](#page--1-1) Default Article Setting, [66](#page--1-1) Default Avatar option, [69](#page--1-1) Email Me Whenever section, [68](#page--1-1) Maximum Rating option, [69](#page--1-1) Other Comment Settings section, [66](#page--1-1) Subscribe to Comments setting, [69](#page--1-1)* Domains section, [73](#page--1-1) General Settings screen, [55](#page--1-1) *Blog Picture/Icon area, [58](#page--1-1) Blog Title setting, [56](#page--1-1) Date Format setting, [57](#page--1-1) email address field, [57](#page--1-1) Language field, [56](#page--1-1) taglines, [56](#page--1-1) Time Format setting, [57](#page--1-1) TimeZone setting, [57](#page--1-1) Week Starts On option, [57](#page--1-1)*

Media Settings screen *Auto-embeds option, [71](#page--1-1) Large Size option, [71](#page--1-1) Maximum Embed Size option, [71](#page--1-1) Medium Size option, [71](#page--1-1) Thumbnail Size option, [70](#page--1-1)* OpenID section, [73](#page--1-1) Privacy Settings screen *I Would Like My Blog to Be Visible Only to Users I Choose option, [72](#page--1-1) I Would Like to Block Search Engines, but Allow Normal Visitors option, [71](#page--1-1)* Reading Settings screen *Blog Pages Show at Most option, [64](#page--1-1) Encoding for Pages and Feeds setting, [65](#page--1-1) For Each Article in a Feed, Show setting, [65](#page--1-1) For Each Article in an Enhanced Feed, Show setting, [65](#page--1-1) Front Page Displays option, [63-64](#page--1-1) Syndication Feeds Show the Most Recent setting, [65](#page--1-1)* Writing Settings screen *Default Link Category, [61](#page--1-1) Default Post Category, [61](#page--1-1) Formatting option, [60](#page--1-1) Post by Email option, [61](#page--1-1) Size of the Post Box setting, [59](#page--1-1)* Short Link button (Add New Post page), [29](#page--1-1) shortcuts (keyboard), [17, 32](#page--1-1) Sign Up screen, [9](#page-10-0) Simple Scripts script service, [140](#page--1-1) Size of the Post Box setting (Writing Settings screen), [59](#page--1-1) Sociable plug-in, [185](#page--1-1) Social Bookmarks plug-in, [185](#page--1-1) social networking plug-ins, [185](#page--1-1) spam filtering comments, [80](#page--1-1)-[81](#page--1-1) *Comment Blacklist setting (Discussion Settings screen), [68](#page--1-1)*

*comments list, [86-89](#page--1-1) Recent Comments Dashboard widget (Administrative Dashboard), [85](#page--1-1)* plug-ins, [184](#page--1-1) Start from Scratch and Just Use This option (CSS Stylesheet Editor page), [110](#page--1-1) statistics plug-ins, [185](#page--1-1) status filtering comments by (comments list), [88](#page--1-1) post drafts, changing, [34](#page--1-1) strong passwords, [22-23](#page--1-1) subscriptions, RSS feeds, [8](#page-9-0) summaries (blog posts), [65](#page--1-1) support technical *free support, [205-208](#page--1-1) NetTuts website, [210](#page--1-1) paid support, [209](#page--1-1) Sams Teach Yourself WordPress in 10 Minutes 10 Minute Podcast, [211](#page--1-1) WordPress Codex website, [210](#page--1-1) WordPress.tv website, [210](#page--1-1)* web hosting, [137](#page--1-1) syndication (RSS feeds), [8](#page-9-0), [113](#page--1-1) adding feeds, [116](#page--1-1) configuring, [114-116](#page--1-1) For Each Article in a Feed, Show setting (Reading Settings screen), [65](#page--1-1) For Each Article in an Enhanced Feed, Show setting (Reading Settings screen), [65](#page--1-1) redirected feeds, [117-118](#page--1-1) RSS Links widget, [115-116](#page--1-1) Syndication Feeds Show the Most Recent setting (Reading Settings screen), [65](#page--1-1)

### T

tag clouds, [175](#page--1-1) taglines, [56](#page--1-1) tags, [35-36](#page--1-1), [175](#page--1-1) technical support

free support *forums, [208](#page--1-1) search engines, [207](#page--1-1) WordPress documentation, [206-207](#page--1-1) WordPress website, [207](#page--1-1)* NetTuts website, [210](#page--1-1) paid support, [209](#page--1-1) Sams Teach Yourself WordPress in 10 Minutes 10 Minute Podcast, [211](#page--1-1) WordPress Codex website, [210](#page--1-1) WordPress.tv website, [210](#page--1-1) text, alternate text image descriptions, [46](#page--1-1) text widget, [102](#page--1-1) themes, [93, 153](#page--1-1) applying, [97, 166](#page--1-1) blog hosting themes, [132](#page--1-1) branding (corporate) themes, [95](#page--1-1) browsing at WordPress.org, [158-159](#page--1-1) changing, [97](#page--1-1) deleting, [166](#page--1-1) downloading, [158, 164-165](#page--1-1) finding, [95-96, 157](#page--1-1) fixed layouts, [157](#page--1-1) fluid layouts, [157](#page--1-1) free themes, [154-155](#page--1-1) header images, customizing, [107](#page--1-1) installing, [162-165](#page--1-1) mobile themes, [104](#page--1-1) premium themes, [154-155](#page--1-1) previewing, [96](#page--1-1) resolution and, [156](#page--1-1) three-column themes, [156](#page--1-1) two-column themes, [155](#page--1-1) types of, [154](#page--1-1) viewing details of, [160](#page--1-1) three-column themes, [156](#page--1-1) Thumbnail Size option (Media Settings screen), [70](#page--1-1) Time Format setting (General Settings screen), [57](#page--1-1) Timezone setting (General Settings screen), [57](#page--1-1) titles, blogs, [56](#page--1-1) trackbacks, [33, 78-79](#page--1-1) transferring blogs, [126-127](#page--1-1)

Turbo mode (Gears), improving blog performance via, [118-120](#page--1-1) Twitter Tools plug-in, [185](#page--1-1) two-column themes, [155](#page--1-1)

### U

unapproving comments from comments list, [88](#page--1-1) updates profiles, [11,](#page-12-0) [25](#page--1-1) Recently Updated view (Plug-ins Dashboard), [175](#page--1-1) upgrades CSS customizations, [109](#page--1-1) plug-ins, [181-182](#page--1-1) transferring blogs, [127](#page--1-1) Upgrade Available category (Plugins Dashboard), [171](#page--1-1) WordPress.com, [18](#page--1-1) WordPress.org, [18](#page--1-1) Upload view (Plug-ins Dashboard), [174](#page--1-1) uploading files to web hosts *choosing blog folders, [143](#page--1-1) copying WordPress files to websites, [143-145](#page--1-1)* images, Blog Picture/Icon area (General Settings screen), [58](#page--1-1) URL (uniform resource locators) images from URL, adding to pages, [46-48](#page--1-1) OpenID, [73](#page--1-1) user names (accounts),creating, [9](#page-10-0) user profiles About Yourself section *Biographical Info area, [21](#page--1-1) completing, [25](#page--1-1) passwords, [22-23](#page--1-1)* Contact Info section, [20](#page--1-1) Display Name Publicly As list, [20](#page--1-1) finding, [15](#page--1-1) First Name, Last Name fields, [19](#page--1-1) gravatars, [23-24](#page--1-1) nicknames, [20](#page--1-1) passwords, [22-23](#page--1-1) Personal API keys, [16](#page--1-1)

Personal Options section *Admin Color Scheme, [17](#page--1-1) Always Use HTTPS When Visiting Administration Pages dialog, [18](#page--1-1) Interface Language setting, [18](#page--1-1) Keyboard Shortcuts, [17](#page--1-1) Primary Blog setting, [18](#page--1-1) Proofreading section, [19](#page--1-1) Visual Editor, [17](#page--1-1)* saving changes, [25](#page--1-1) updating, [11,](#page-12-0) [25](#page--1-1) usernames, [19](#page--1-1) Users Must Be Registered and Logged In to Comment setting, Other Comment Settings section (Discussion Settings screen), [67](#page--1-1)

### V

verifying webmaster tools Bing Webmaster Center, [123](#page--1-1) Google webmaster tools, [122](#page--1-1) Yahoo! Site Explorer, [122-123](#page--1-1) video. *See also* embedded content adding to pages, [53-54](#page--1-1) export files, [125](#page--1-1) viewing comments, [85](#page--1-1) posts on BlackBerry, [196](#page--1-1) visibility of posts, changing, [35](#page--1-1) Visual Editor, [17](#page--1-1) editing posts, [29-31](#page--1-1) keyboard shortcuts, [32](#page--1-1) Proofreading section (profiles, Personal Options section) and, [19](#page--1-1) voice, export files, [125](#page--1-1)

### W

web hosting Go Daddy web hosting service, [140](#page--1-1) requirements, [139](#page--1-1) uploading files to web hosts *choosing blog folders, [143](#page--1-1) copying WordPress files to websites, [143-145](#page--1-1)*

webmaster tools verification Bing Webmaster Center, [123](#page--1-1) Google webmaster tools, [122](#page--1-1) Yahoo! Site Explorer, [122-123](#page--1-1) websites Automattic, paid technical support via, [209](#page--1-1) folds, [156](#page--1-1) NetTuts website, technical support via, [210](#page--1-1) previewing, mShots preview links, [103](#page--1-1) themes, [153](#page--1-1) *applying, [166](#page--1-1) browsing at WordPress.org, [158-159](#page--1-1) deleting, [166](#page--1-1) downloading, [158, 164-165](#page--1-1) finding, [157](#page--1-1) fixed layouts, [157](#page--1-1) fluid layouts, [157](#page--1-1) free themes, [154-155](#page--1-1) installing, [162-165](#page--1-1) premium themes, [154-155](#page--1-1) resolution and, [156](#page--1-1) three-column themes, [156](#page--1-1) two-column themes, [155](#page--1-1) types of, [154](#page--1-1) viewing details of, [160](#page--1-1)* WordPress Codex website, technical support via, [210](#page--1-1) WordPress website, finding support at, [207](#page--1-1) WordPress.tv website, technical support via, [210](#page--1-1) Week Starts On option (General Settings screen), [57](#page--1-1) widgets, [100, 166-167](#page--1-1) archives widget, [101](#page--1-1) blogs, adding to/removing from, [102](#page--1-1) calendar widget, [101](#page--1-1) categories widget, [101](#page--1-1) links widget, [101](#page--1-1) meta widget, [101](#page--1-1) pages widget, [101](#page--1-1) RSS Links widget, [115-116](#page--1-1) search widget, [101](#page--1-1) text widget, [102](#page--1-1)

width, Limit Width option (CSS Stylesheet Editor page), [110](#page--1-1) WordPress, [5](#page-6-0) Admin passwords, [151](#page--1-1) development of, [8](#page-9-0) features of, [7](#page-8-0) history of, [8](#page-9-0) installing *automated script services, [139](#page--1-1) creating blog folders, [146](#page--1-1) creating databases, [146](#page--1-1) initial logins, [150](#page--1-1) manual installations, [140-142](#page--1-1) running install scripts, [147-151](#page--1-1) uploading files to web hosts, [143-145](#page--1-1)* logins, [150](#page--1-1) migrating outside blog content to WordPress, [13](#page-14-0) operational requirements, [136](#page--1-1) support *documentation, [206-207](#page--1-1) WordPress website, [207](#page--1-1)* WordPress application (App Store), [192-193](#page--1-1) WordPress Codex website, technical support via, [210](#page--1-1) WordPress MU (multiuser), [6](#page-7-0) WordPress.com, [6](#page-7-0) email posting, [197](#page--1-1) feature comparison table, [7](#page-8-0) profiles, differences from WordPress.org profiles, [15](#page--1-1) remote publishing *configuring, [187](#page--1-1) via email, [197](#page--1-1)* Sign Up screen, [9](#page-10-0) Stats plug-in, [185](#page--1-1) upgrades, [18](#page--1-1) WordPress.org, [6](#page-7-0) email posting, [197-199](#page--1-1) feature comparison table, [7](#page-8-0) manual WordPress installations *downloading software, [140](#page--1-1) unpacking software, [142](#page--1-1)*

profiles, differences from WordPress.com profiles, [15](#page--1-1) remote publishing *configuring, [187](#page--1-1) via email, [197-199](#page--1-1)* themes, browsing, [158-159](#page--1-1) upgrades, [18](#page--1-1) WordPress.tv website, technical support via, [210](#page--1-1) Wp-pubsubhubbub plug-in, [184](#page--1-1) WP-SpamFree Anti-Spam plug-in, [184](#page--1-1) Writing Settings screen Default Link Category, [61](#page--1-1) Default Post Category, [61](#page--1-1) Formatting option, [60](#page--1-1) Post by Email option, [61](#page--1-1) Size of the Post Box setting, [59](#page--1-1) wsers, [204](#page--1-1) WYSIWYG (what you see is what you get) editing, [32](#page--1-1)

### X - Y - Z

XML (Extensible Markup Language) exported WordPress (XML) files, importing data from, [126](#page--1-1) XML-RPC, remote publishing, [188](#page--1-1)

Yahoo! Site Explorer, webmaster tools verification, [122-123](#page--1-1)